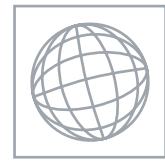

## INFORMATION TECHNOLOGY 0418/02

Paper 2 Practical Test A **Department Controllering Controllering Controllering Controllering Controllering Controllering Controllering Controllering Controllering Controllering Controllering Controllering Controllering Con** 2 hours 30 minutes

Additional Materials: Candidate Source Files

## READ THESE INSTRUCTIONS FIRST

Make sure that your Centre number, candidate number and name are clearly visible on every printout, before it is sent to the printer. Printouts with handwritten information will not be marked.

Carry out every instruction in each task.

Tasks are numbered on the left hand side of the page, so that you can see what to do, step by step. On the right hand side of the page for each task, you will find a box which you can tick  $(\checkmark)$  when you have completed the task; this checklist will help you track your progress through the assignment.

Before each printout you should proof-read the document to make sure that you have followed all instructions carefully.

At the end of the assignment put all your printouts into the Assessment Record Folder.

This document consists of 7 printed pages.

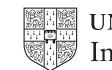

You work for a company called Hothouse Design. You are going to perform some clerical tasks for this company.

 $\checkmark$ 1 Prepare an e-mail message to be sent to **design.h@cie.org.uk** which contains the subject line November 2007

The body text of the message should include:

- your name
- your centre number
- your candidate number
- the text: Please send the instructions that I need.

Send this message. You should receive the instructions that you need within an e-mail reply.

- 2 Read the reply to your message and follow the instructions. The URL which you will need is http://www.hothouse-design.co.uk
- 3 Prepare an e-mail message:
	- to be sent to design.h@cie.org.uk
	- copied to hance.en@cie.org.uk
	- with a blind carbon copy to other.an@cie.org.uk
	- with the subject line **ICTCOREX**

The body text of the message should include:

- your name
- your centre number
- your candidate number
- the text: Here is the requested file.
- 4 Attach the file which you downloaded from the Hothouse website to your e-mail.
- 5 Print a copy of this e-mail, showing clearly that the attachment is present.

Send the e-mail.

You are now going to edit a document about the sales of stationery.

- 6 Using a suitable software package, load the file N7REVIEW.RTF
- 7 Set the page size to A4.
- 8 Set the page orientation to portrait.
- 9 Set the top and bottom margins to 4 centimetres and the left and right margins to 1 centimetre.
- 10 Place your name left aligned and your candidate number right aligned in the header. Place an automated page number left aligned in the footer and your centre number right aligned in the footer.

Ensure that all the alignments match the margin settings.

Make sure that headers and footers are displayed on each page.

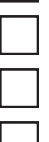

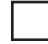

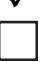

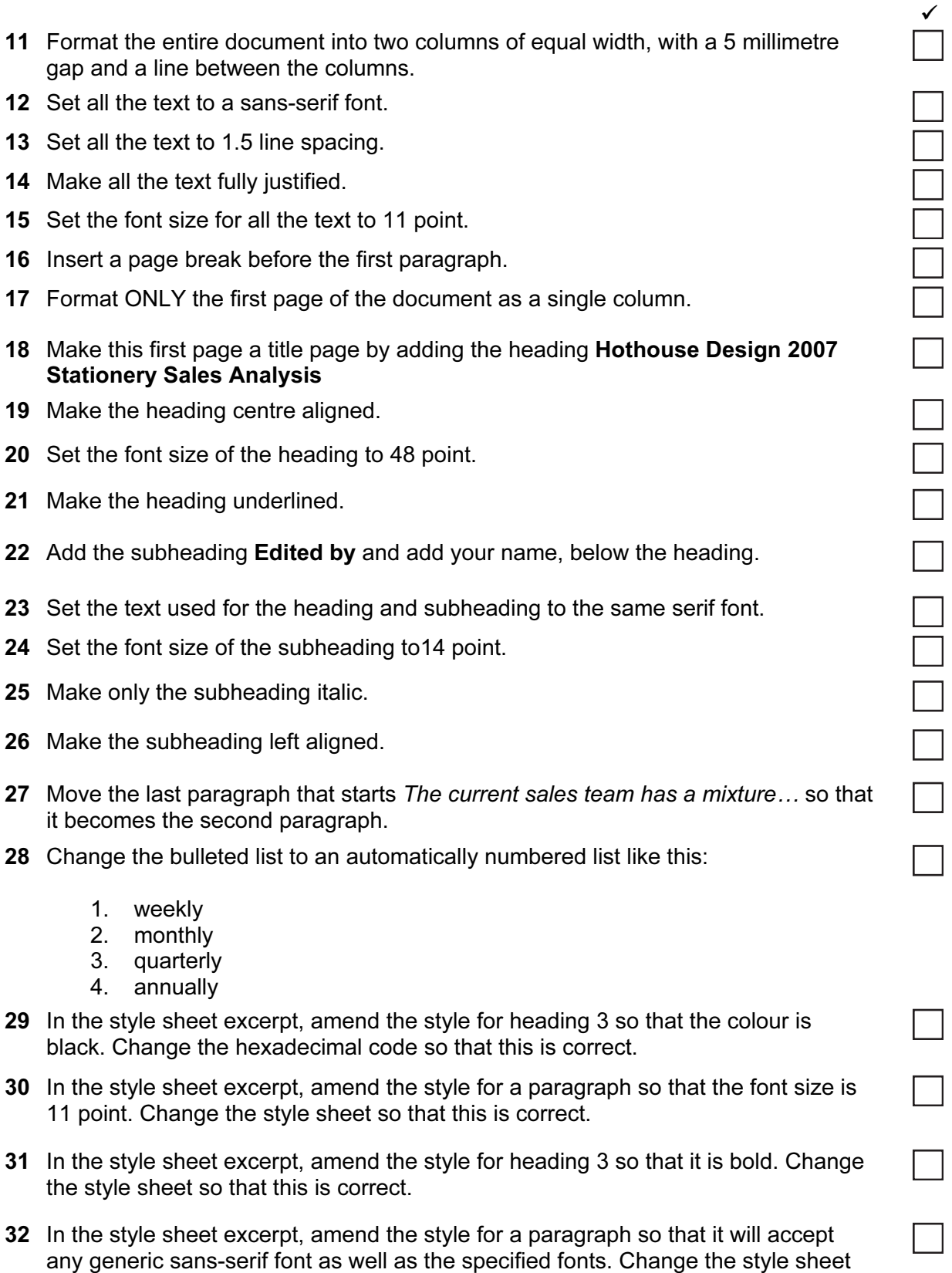

so that this is correct.

33 Locate the table containing the word Surname in the top left cell.

Insert a new column 1 in this table to the left of the Surname column. Enter the following data into this column:

 $\sqrt{2}$ 

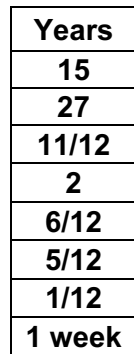

34 Delete the sixth row from the table (containing O'Keefe).

Delete the third column from the table (containing Forename).

Ensure that all of the table is visible with no text wrapping and the table fits within the column.

- 35 Import a graphic image showing a pen or pencil (from clip art, scanner, digital camera or elsewhere), and place this at the top of the left column on page 3.
- 36 Change the image so that:
	- it is re-sized to fill the column width
	- the aspect ratio is maintained
	- the text wraps below the image.

It may look like this:

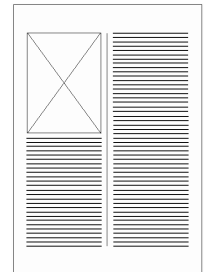

 $\checkmark$ 37 Using a suitable database package, import the file N7STOCK.CSV

Assign the following data types to the fields.

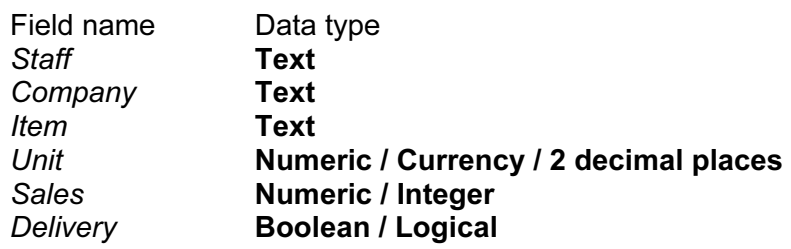

Ensure that you use these field names. You may add another field as a primary key if your software requires this.

- 38 Save a screen shot showing the field names and data types used. Print a copy of this screen shot. Make sure that your name, centre number and candidate number are included on this printout.
- 39 Insert the data for the following three records:

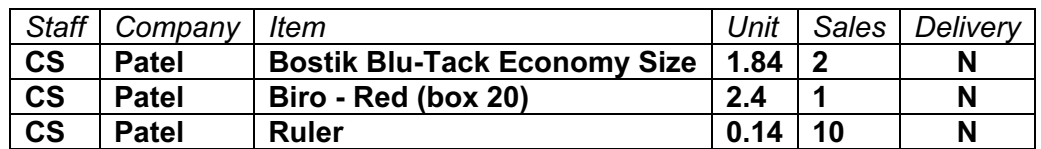

Check your data entry for errors.

- 40 Save the data.
- 41 Produce a report which:
	- has a page orientation of portrait
	- fits on a single page
	- shows only the records where the Company is Patel or Dudley or Simplex
	- contains a new field called Cost which is calculated at run-time. This field will calculate Unit price multiplied by Sales
	- has the Cost field set as Currency with 2 decimal places
	- shows only the fields Company, Item, Unit, Sales and Cost
	- shows this data and the field names in full
	- sorts the data into ascending order of Cost (with 0.57 at the top)
	- includes the heading Patel or Dudley or Simplex at the top of the page
	- has your name, candidate number and centre number on the right in the footer.
- 42 Save and print this report.

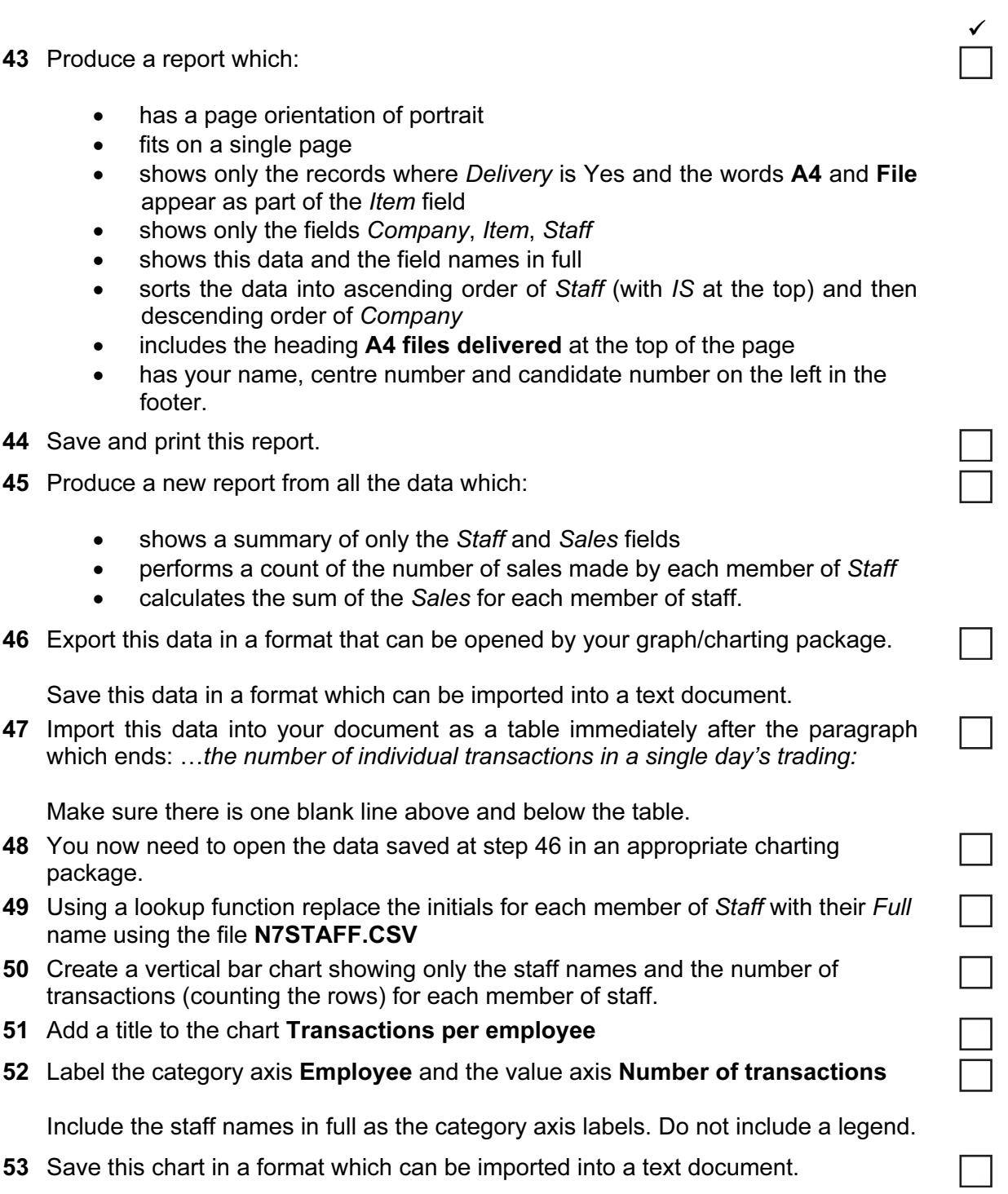

54 Import this chart into your document immediately after the paragraph: The number of individual transactions per employee can also been seen graphically:

 $\checkmark$ 

Make sure that all labels are fully visible.

Make sure there is one blank line above and below the chart.

Resize the chart so that it fits exactly into a single column and maintain its aspect ratio (please note that it may not appear in the position shown in the diagram).

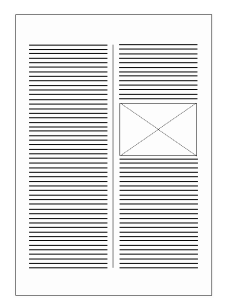

55 Spell-check and proof-read the document.

Place breaks, if necessary, to ensure that:

- tables do not overlap two pages or columns
- tables are not split between two pages or columns
- the chart does not overlap two columns
- the list is not split between two pages or columns
- there are no widows
- there are no orphans
- there are no blank pages.

56 Save the document using a new filename and print a final copy.

Permission to reproduce items where third-party owned material protected by copyright is included has been sought and cleared where possible. Every reasonable effort has been made by the publisher (UCLES) to trace copyright holders, but if any items requiring clearance have unwittingly been included, the publisher will be pleased to make amends at the earliest possible opportunity.

University of Cambridge International Examinations is part of the Cambridge Assessment Group. Cambridge Assessment is the brand name of University of Cambridge Local Examinations Syndicate (UCLES), which is itself a department of the University of Cambridge.